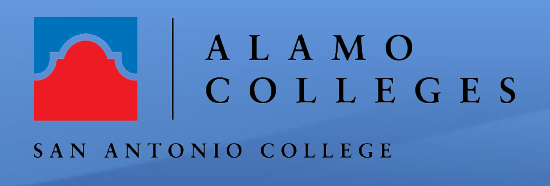

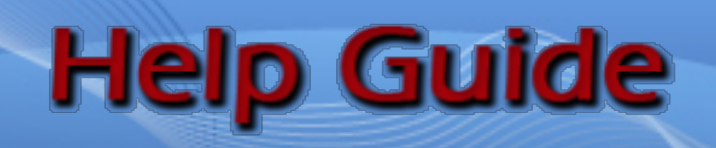

## **How to Download your Zoom Cloud Recordings and Upload to One Drive**

## **DOWNLOADING CLOUD RECORDINGS**

1. To access all of your Zoom cloud recordings, go to https://alamo.zoom.us/recording and click on the "**Recordings"** tab.

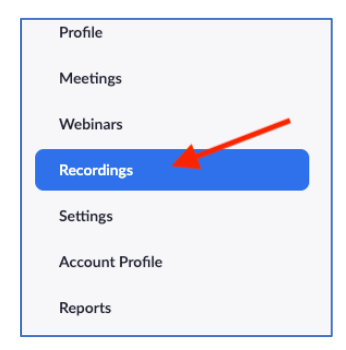

2. Click on the "**Cloud Recordings**" tab **Note: You can search for recordings by a specific date.** will be listed

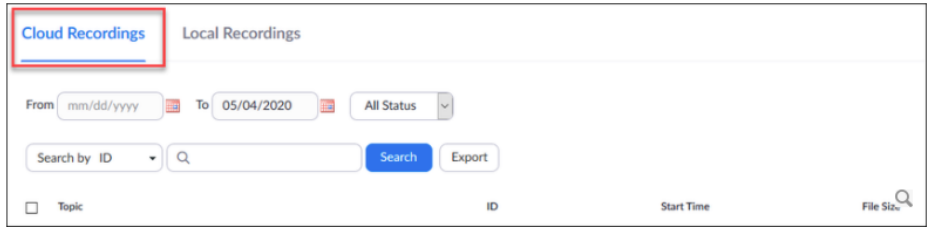

- 3. All your recording will list on the page.
- 4. Click on the "**More**" button to the right and choose "**Download**". **Note: the number of files might change for each recording.**
- 5. Depending on the internet browser and your settings, the files should be saved within your computer's **download folder**.

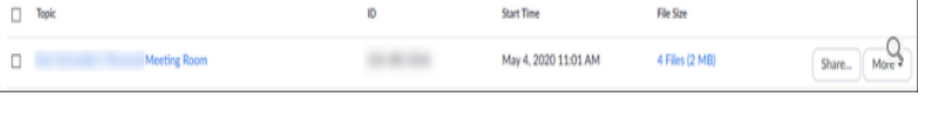

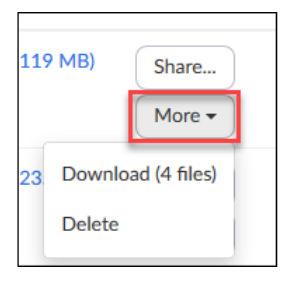

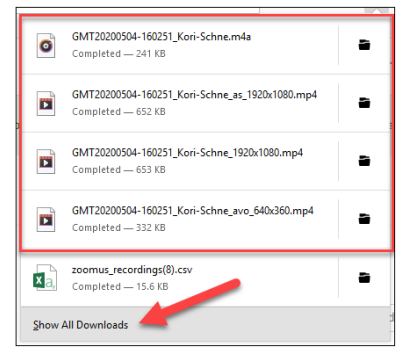

## **UPLOADING TO ONE DRIVE**

- 6. Open One Drive from your Office 365 account
- 7. Click on the "**New**" on the menu bar and create a new folder and name it "**Zoom Recordings**"
- 8. Open the "**Zoom Recordings**" Folder

 $+$  New  $\scriptstyle\mathtt{\sim}$  $\overline{\uparrow}$  Upload  $\vee$ Folder

OneDrive

n. Zoom Recordings

**Good morning** 

**Start new** 

6 days ago

w.

Word

**9.** Click "**Upload**" on the menu bar and choose "**Files**"

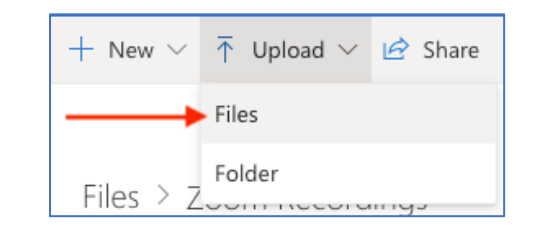

**10.** You will be directed to your "**Download**" folder. Choose the recording(s) that you want to upload and click "**Open**"

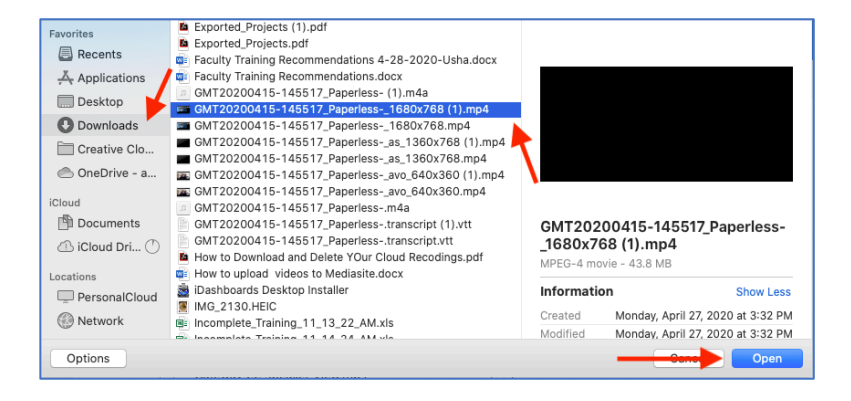

**11.** Your recording will appear in your folder.

 $\sqrt{p}$   $\frac{3}{2}$ GMT20200415-145517\_Paperless-\_1680x76... A few seconds ago 41.8 MB Private 12. Tap the ellipsis for the file you are working with and tap "**Rename**"

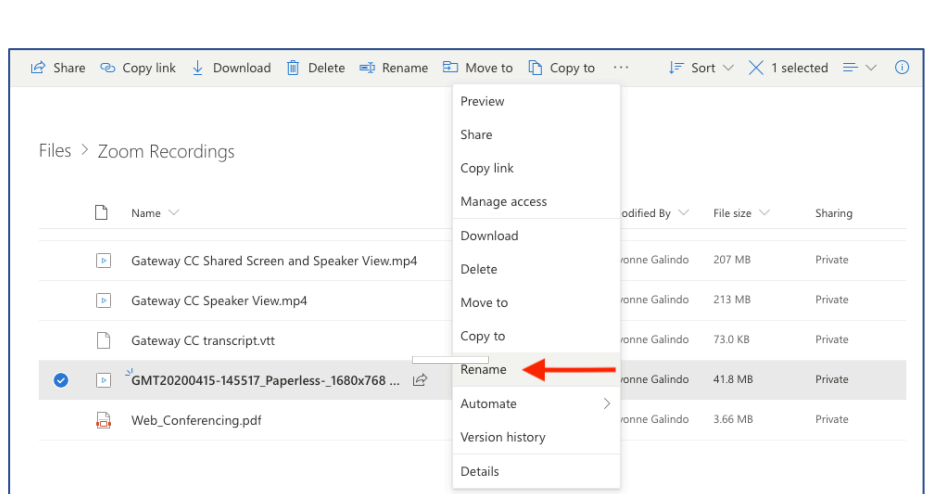

A few seconds ago

÷.

**•**  $\frac{3}{5}$  GMT2020415-145517\_Paperless 1680x768.mp4  $\dot{\mathcal{P}}$ 

13. Type in the "**new name**" and click "**Save**"

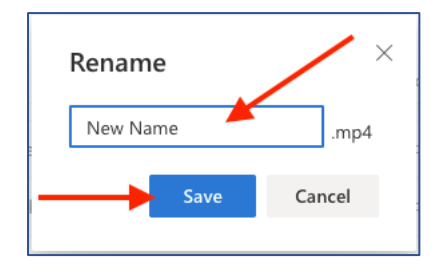

## **Congratulations! You're done!**

You have just successfully completed downloading your cloud recordings and uploading the recordings to your One Drive. If you need further assistance, call the SAC Helpdesk at 210-486-0777 or email sachelpdesk@alamo.edu

 $\bullet$